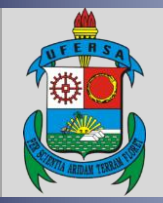

**UNIVERSIDADE FEDERAL RURAL DO SEMI-ÁRIDO PRÓ-REITORIA DE EXTENSÃO E CULTURA DIVISÃO DE EVENTOS E CULTURA**

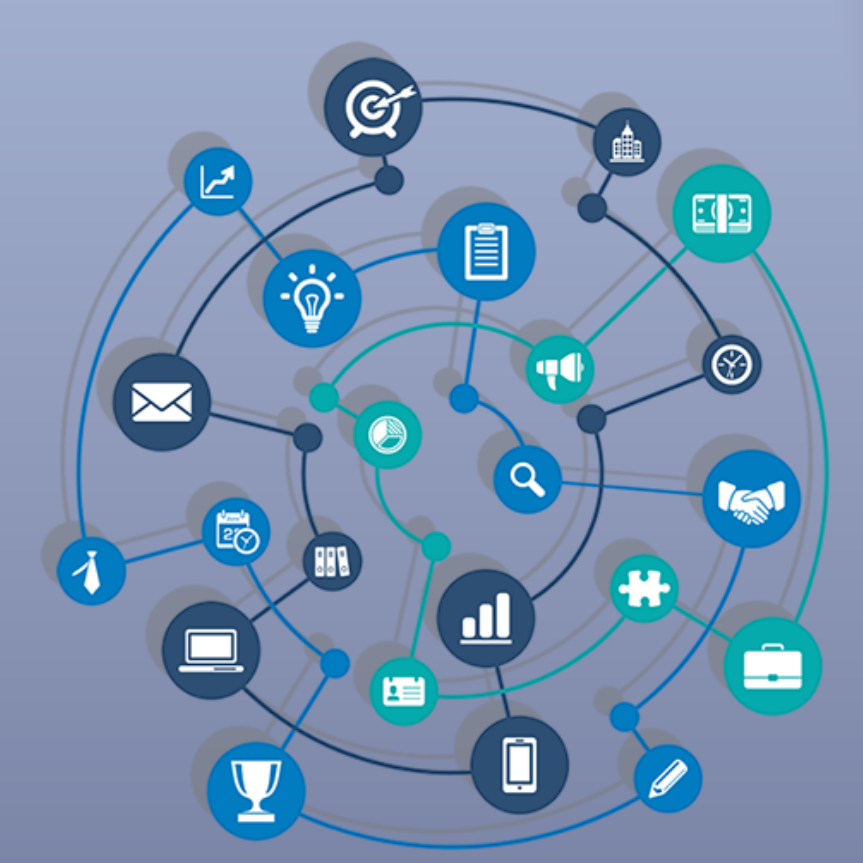

# TUTORIAL – ABERTURA DE INSCRIÇÃO DE EVENTOS E CURSOS DE EXTENSÃO NO SIGAA

Versão: 1.0 Data: 27/07/2020

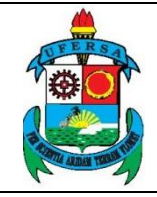

## **APRESENTAÇÃO**

O SIGAA é o Sistema Integrado de Gestão de Atividades Acadêmicas, que informatiza os procedimentos da área acadêmica através dos módulos de graduação, pós-graduação (stricto e lato sensu) e extensão.

Este tutorial objetiva orientar a abertura de inscrições de eventos e cursos no módulo Extensão do SIGAA da UFERSA. Para fazer uso do módulo Extensão do SIGAA, o usuário deve estar devidamente cadastrado, porém algumas funcionalidades estarão disponíveis de acordo com o perfil de acesso do usuário atribuído pela Superintendência de Tecnologia da Informação e Comunicação - SUTIC, com acesso ao módulo de Portal Administrativo, sendo a senha de uso pessoal e intransferível.

# **ABERTURA DE INSCRIÇÃO DE EVENTOS E CURSOS DE EXTENSÃO NO SIGAA**

#### 1. **Acesso ao módulo Extensão e funcionalidade Abertura de Inscrição**

O acesso ao SIGAA deve ser feito através do link [https://sigaa.ufersa.edu.br/sigaa/.](https://sigaa.ufersa.edu.br/sigaa/)

Na tela de início deve-se digitar no campo destacado LOGIN e SENHA do usuário e selecionar a opção "ENTRAR"*.*

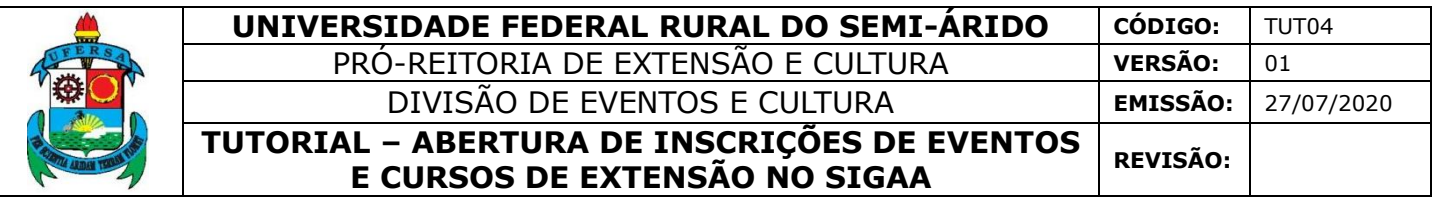

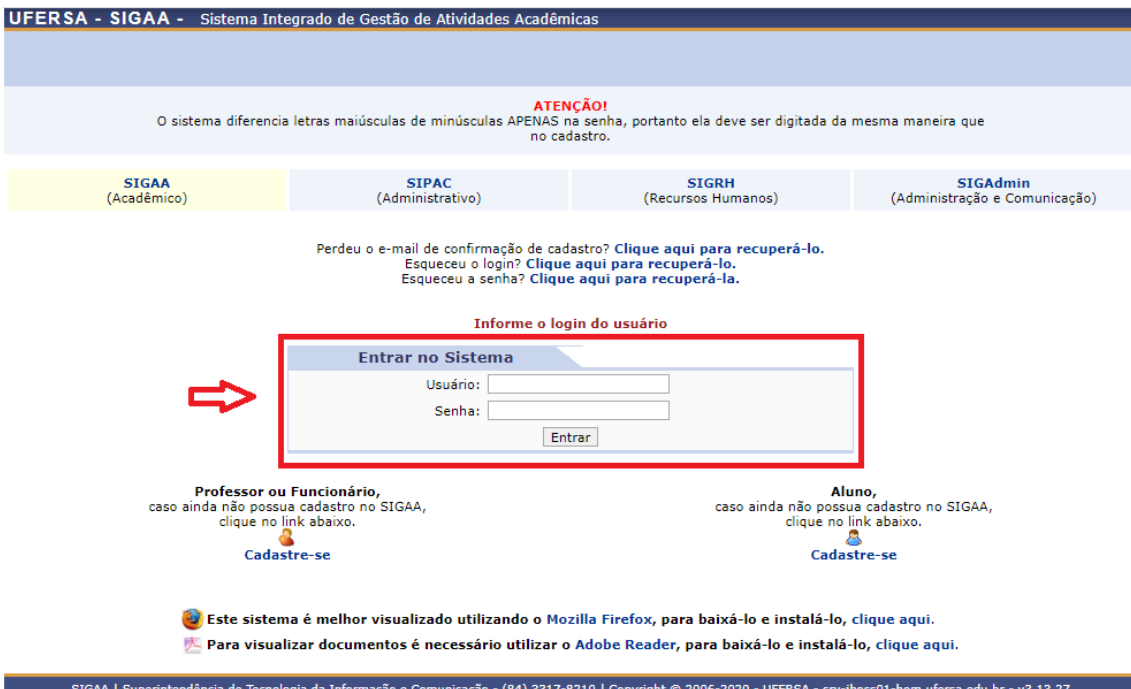

Com o *login* realizado, selecionar o vínculo.

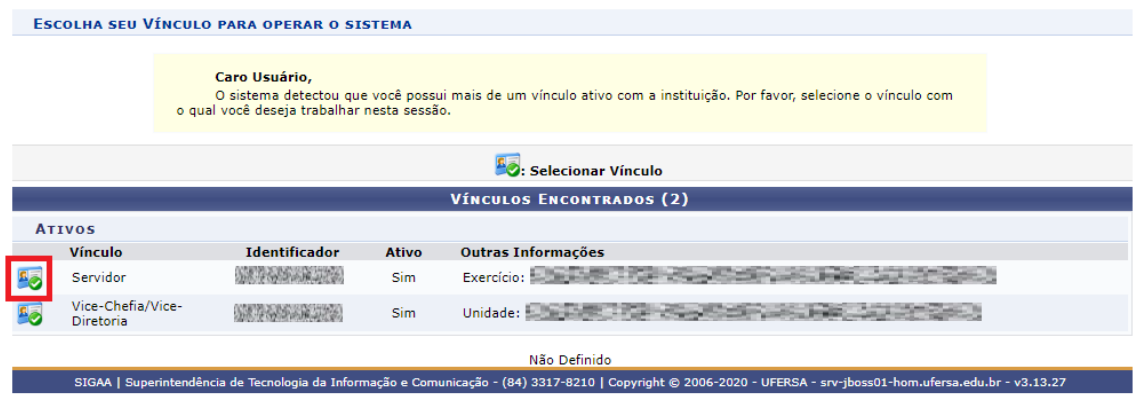

Para os servidores que não possuem mais de um vínculo com a UFERSA (como discente ou outra categoria) essa tela não será exibida.

O acesso ao Módulo Extensão para a funcionalidade de abertura de inscrições de eventos e cursos de extensão pode ocorrer de duas forma, dependendo do perfil do usuário:

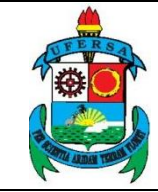

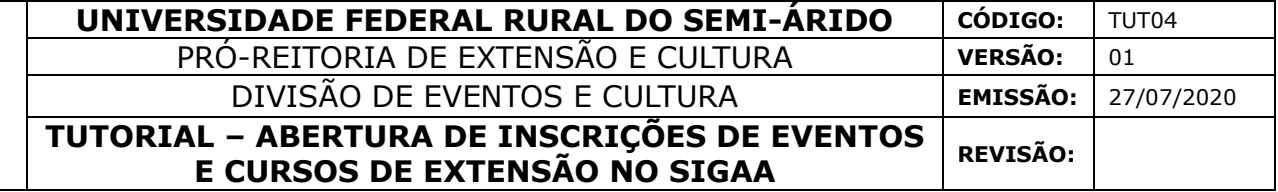

1.1 Usuário com perfil de docente:

### Selecionar aba PORTAL DOCENTE.

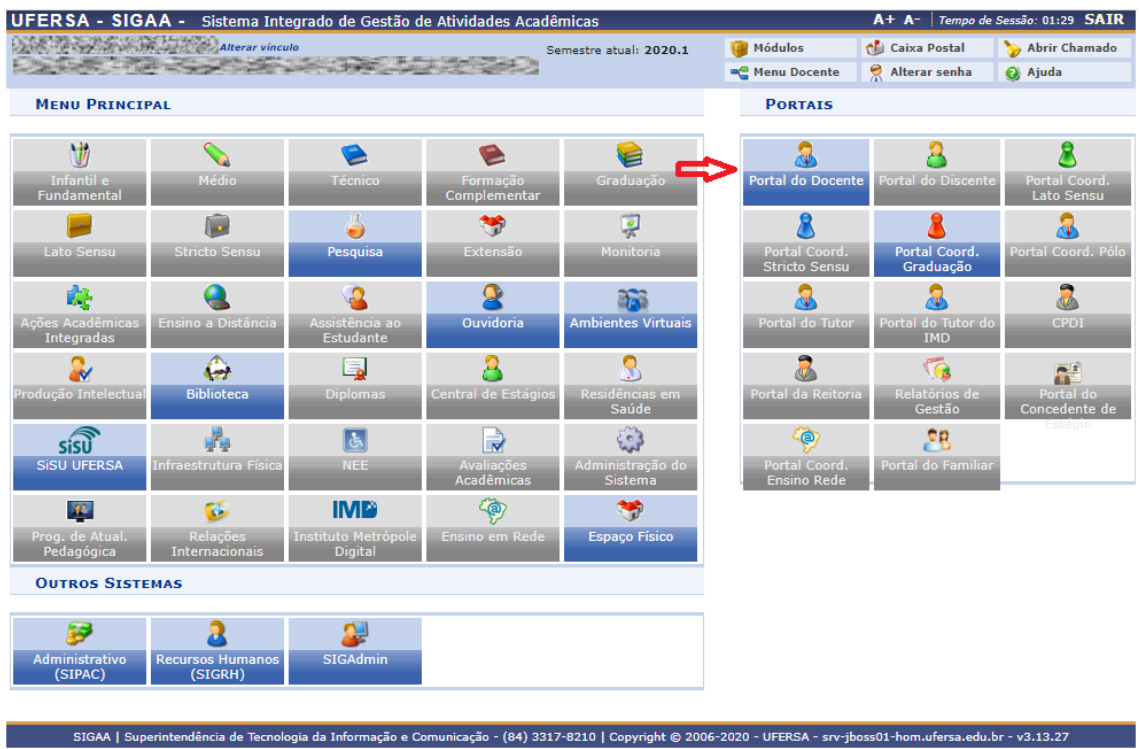

Selecionar as opções EXTENSÃO > AÇÕES DE EXTENSÃO > INSCRIÇÕES > GERENCIAR INSCRIÇÕES.

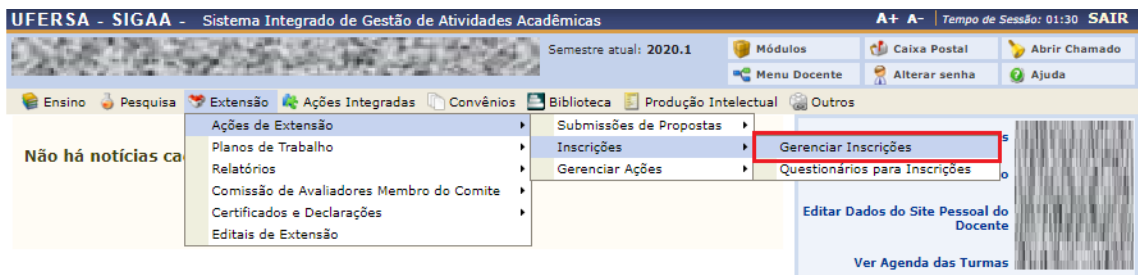

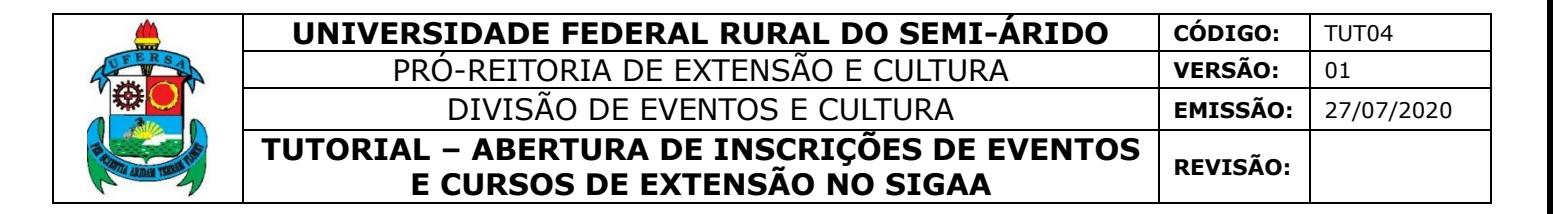

1.2 Usuário com perfil de técnico-administrativo:

Selecionar a aba MÓDULOS.

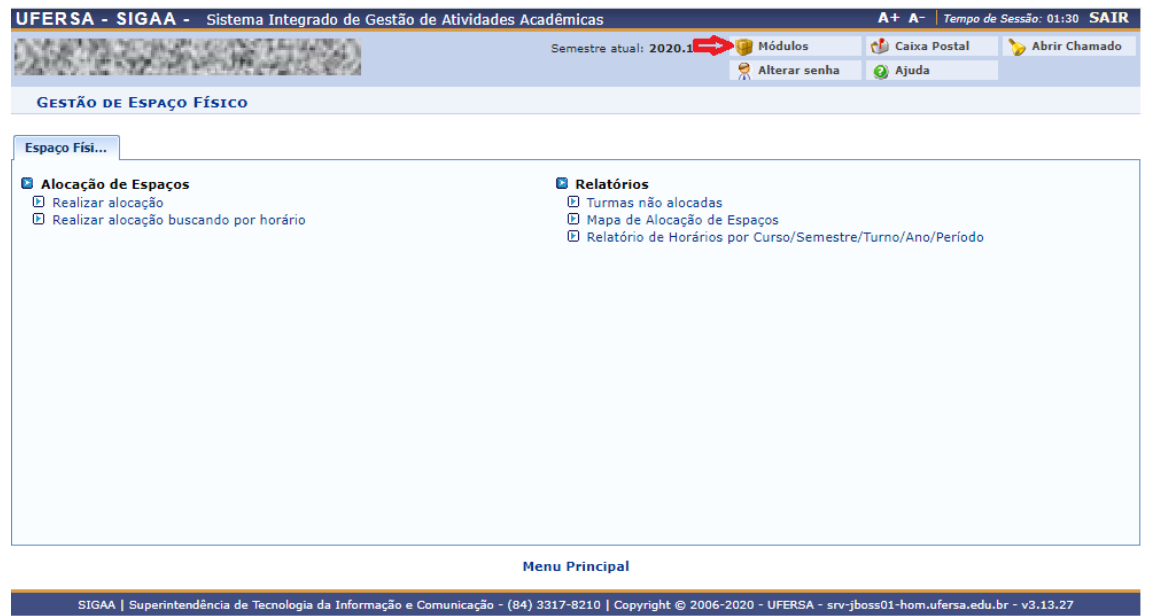

#### Selecionar o módulo EXTENSÃO.

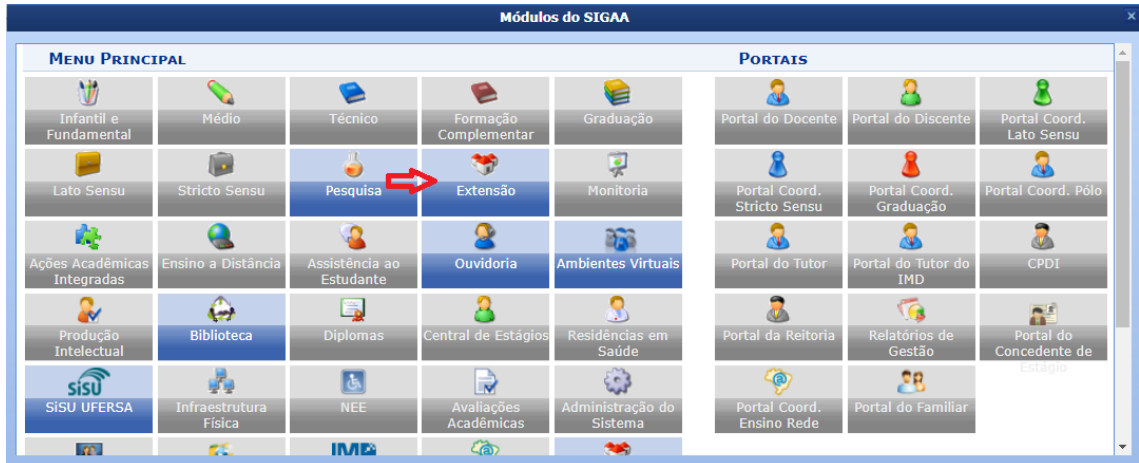

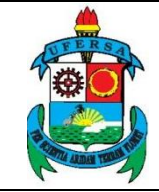

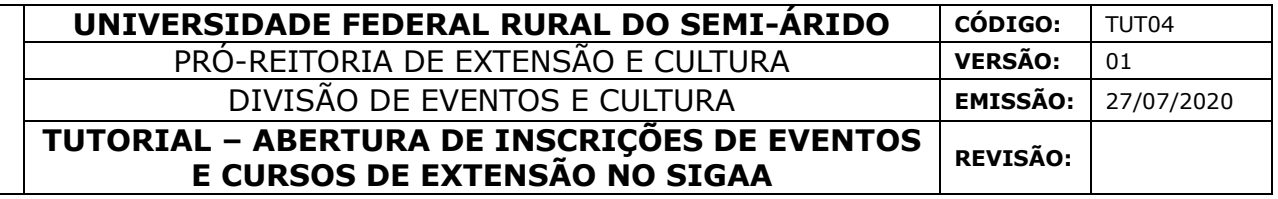

Selecionar a opção GERENCIAR INSCRIÇÕES.

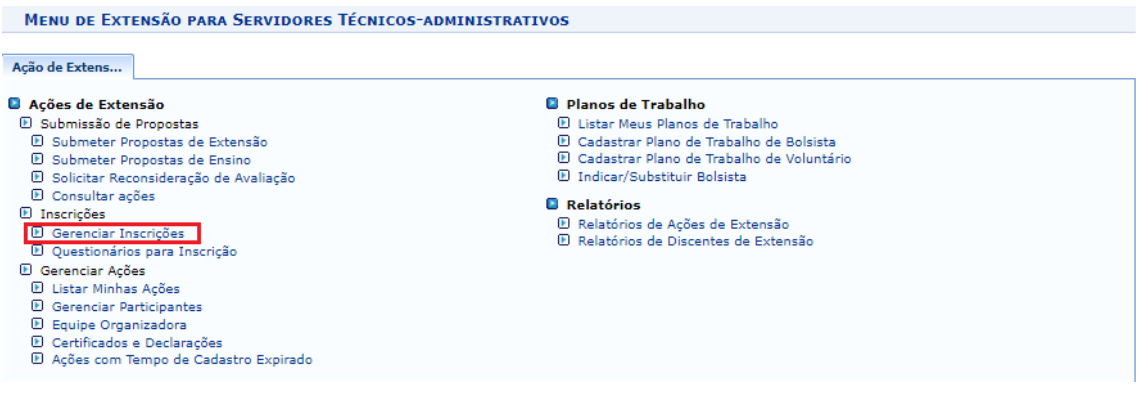

#### 2. **Gerenciamento de Inscrições**

O sistema abrirá a janela GERENCIAR PERÍODOS DE INSCRIÇÃO, na qual o usuário deve selecionar a ação para a qual deseja abrir as inscrições clicando no ícone GERENCIAR PERÍODOS DE INSCRIÇÃO após a coluna de vagas disponíveis, conforme indicado na imagem a seguir.

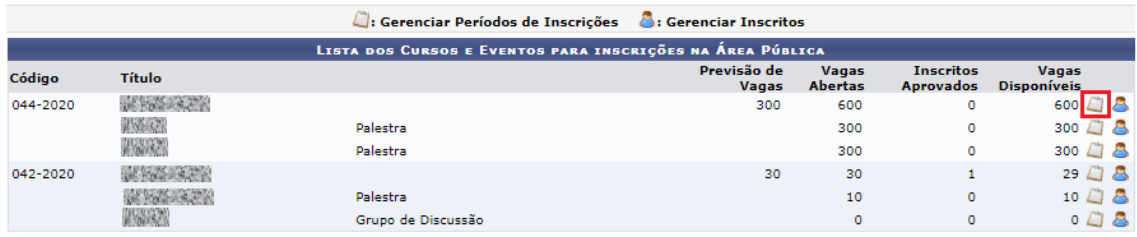

Caso não haja ainda alguma ação com inscrições abertas, o usuário deve clicar no ícone ABRIR PERÍODO DE INSCRIÇÃO.

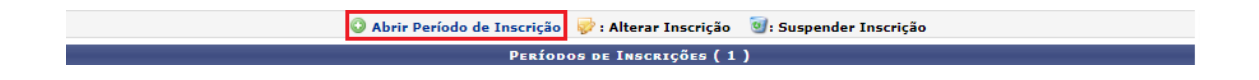

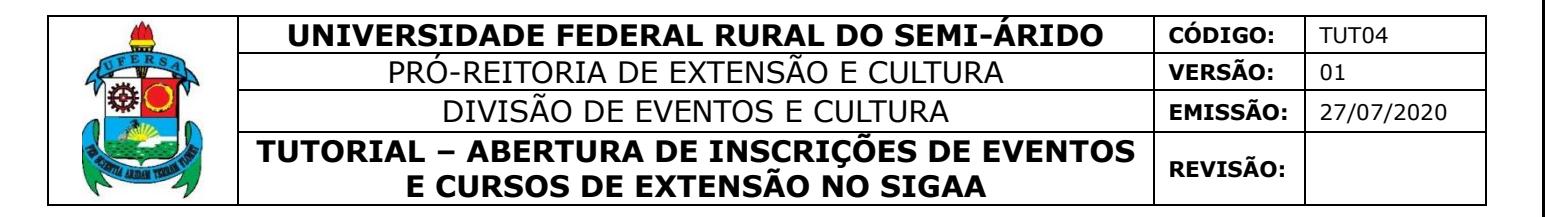

Caso já haja alguma ação com inscrição cadastrada e o usuário deseje alterar, deve selecionar o ícone ALTERAR INSCRIÇÃO à frente do título da ação para a qual deseja fazer a alteração, como indica a imagem a seguir.

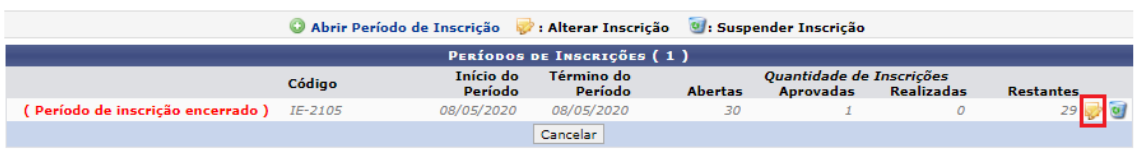

O sistema irá direcionar o usuário para a área DADOS DA INSCRIÇÃO.

Preencha todos os campos indicados como obrigatórios pelo o símbolo de uma estrela azul: método de preenchimento das vagas, quantidade de vagas, período de inscrição, cobrança de taxa de matrícula, instruções para inscrição, informações gerais, envio de arquivo obrigatório.

Existem dois métodos de preenchimento das vagas

- COM CONFIRMAÇÃO: O coordenador deverá aprovar cada inscrição realizada para que os participantes estejam devidamente inscritos no curso ou evento.
- PREENCHIMENTO AUTOMÁTICO: À medida que os participantes se inscrevem, eles automaticamente participam dos cursos ou evento. Não é necessária aprovação do coordenador.

No campo INSTRUÇÕES PARA INSCRIÇÃO o usuário deve indicar as orientações que serão mostradas ao participante no momento da inscrição. Além de orientações peculiares da ação que o usuário deseje informar, um exemplo do que se pode orientar ao participante é o seguinte:

 *O interessado acessa pelo link: [https://sigaa.ufersa.edu.br/sigaa/public/home.jsf;](https://sigaa.ufersa.edu.br/sigaa/public/home.jsf)*

 *Seleciona a aba EXTENSÃO > VISUALIZAR CURSOS OU EVENTOS (nesta opção o sistema direciona para a lista de ações com inscrições abertas);*

- *O sistema pede para o participante fazer um cadastro;*
- *Após a confirmação do cadastro pelo sistema, este direciona o usuário para sua área de "participante";*
- *O participante clica em CURSOS E EVENTOS ABERTOS e segue selecionando o evento no qual deseja se inscrever.*

**7**

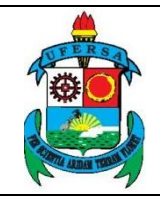

O campo INFORMAÇÕES GERAIS refere-se às orientações que serão mostradas ao participante depois que ele realizar a inscrição, quando ele acessa a área interna, por exemplo, para emissão do certificado. Um exemplo do que pode ser orientado é o seguinte:

*Instruções para obtenção de certificado pelo participante do evento:*

o *O participante deve acessar a área de Inscritos [\(https://sigaa.ufersa.edu.br/sigaa/public/home.jsf#\)](https://sigaa.ufersa.edu.br/sigaa/public/home.jsf);*

- o *Aba EXTENSÃO;*
- o *Acessar a área de inscritos em cursos e eventos;*
- o *Selecionar a aba MEUS CURSOS E EVENTOS;*
- o *Clicar na seta verde que indica ACESSAR INSCRIÇÃO;*

o *O participante é direcionado à área com as informações sobre a inscrição, onde constará também uma aba para IMPRIMIR CERTIFICADO.*

Para finalizar a tarefa, clique em ABRIR PERÍODO DE INSCRIÇÃO ou ALTERAR PERÍODO DE INSCRIÇÃO conforme o caso.

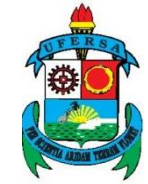

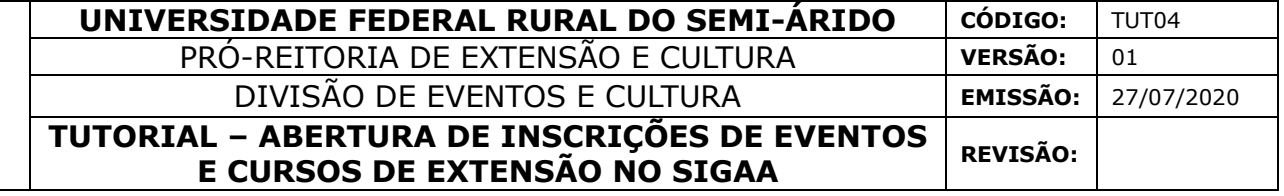

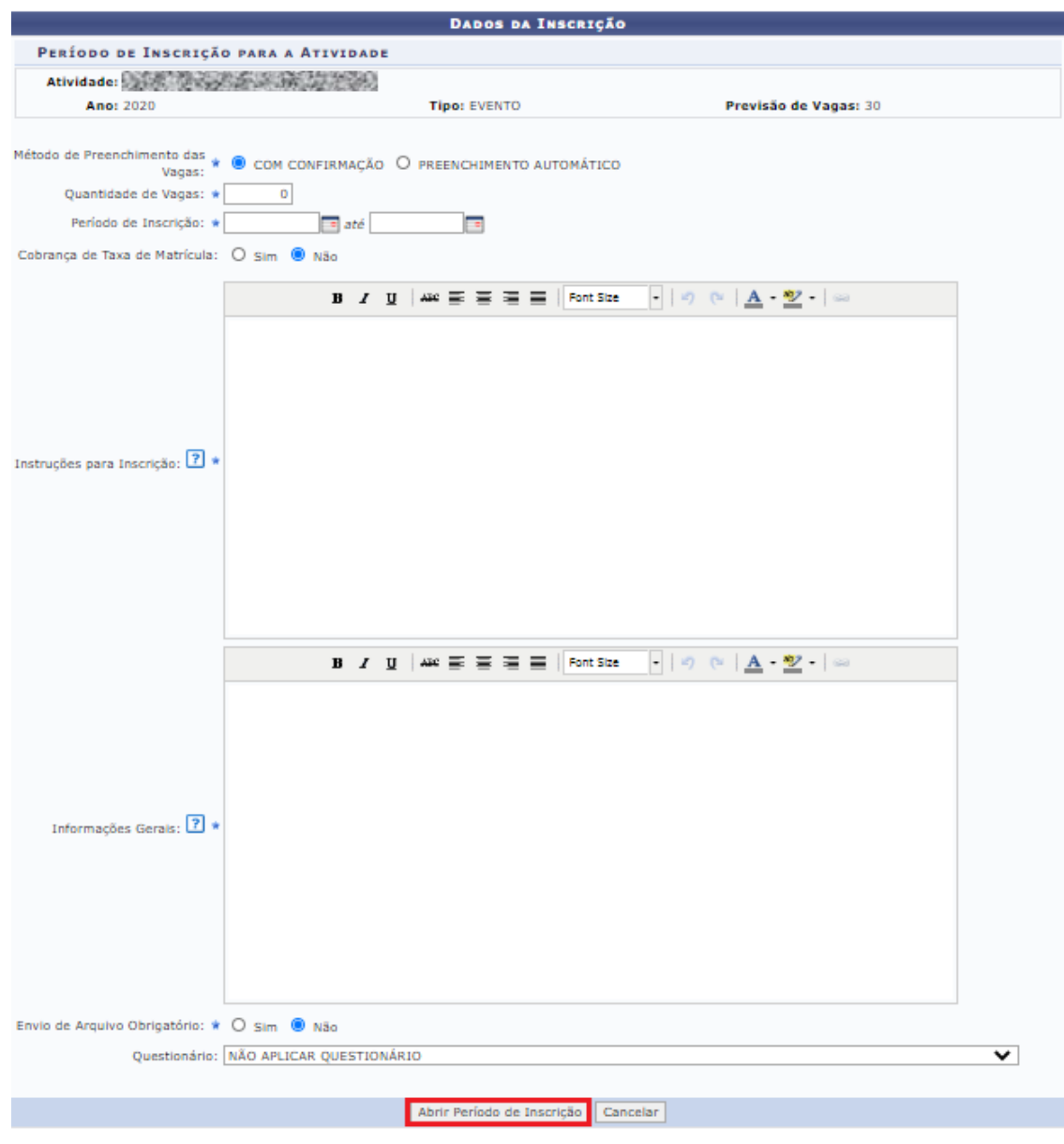

Neste momento as inscrições para o evento/curso encontram-se abertas.

Quando o evento/curso possuir mini atividades, o usuário deverá abrir as inscrições para o evento e para cada uma das mini atividades.

O usuário deverá então repetir o processo de gerenciamento de inscrição já descrito, mas na janela GERENCIAR PERÍODOS DE INSCRIÇÃO, deverá selecionar a mini atividade para a qual deseja abrir as inscrições clicando no ícone GERENCIAR

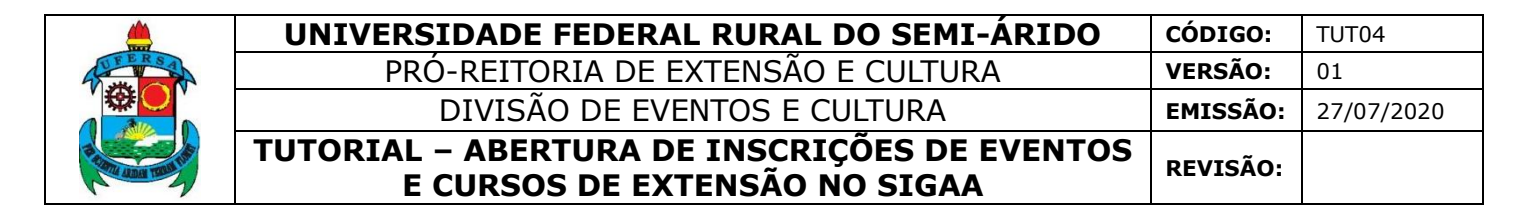

PERÍODOS DE INSCRIÇÃO após a coluna de vagas disponíveis, conforme indicado na imagem a seguir.

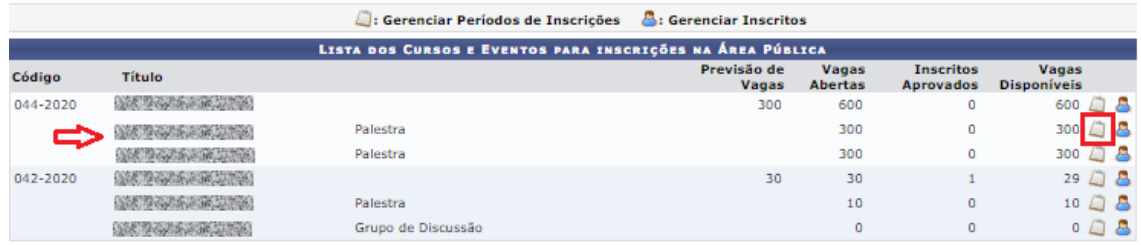

**No momento da inscrição o participante só poderá se inscrever em uma mini atividade se estiver inscrito no evento/curso principal. Bem como, para participar do evento deverá se inscrever em no mínimo uma de suas mini atividades.**

Caso o usuário deseje divulgar o link para inscrições, deve acessar a área pública do SIGAA em [https://sigaa.ufersa.edu.br/sigaa/public/home.jsf,](https://sigaa.ufersa.edu.br/sigaa/public/home.jsf) selecionar a aba EXTENSÃO > VISUALIZAR CURSOS OU EVENTOS.

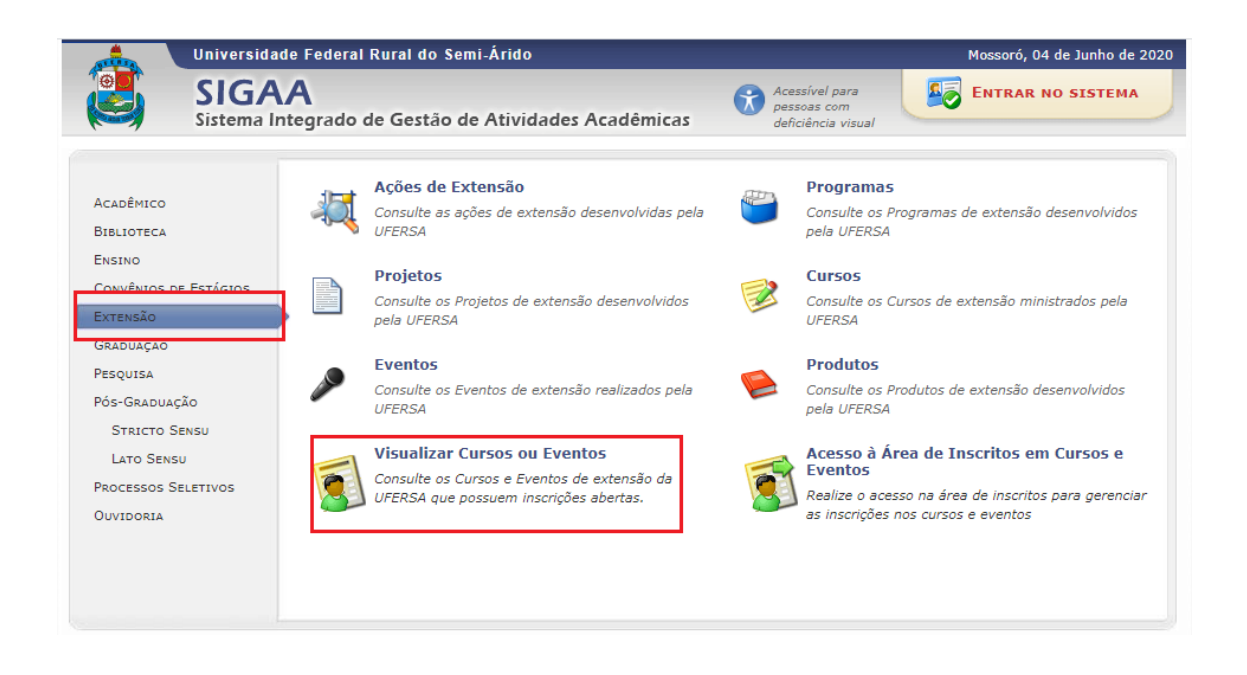

Proceder com o filtro da ação que precisa consultar, informando o TÍTULO DA AÇÃO e em seguida a função FILTRAR.

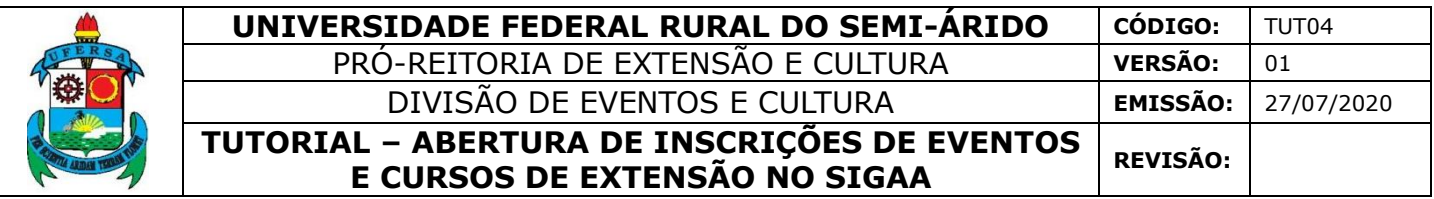

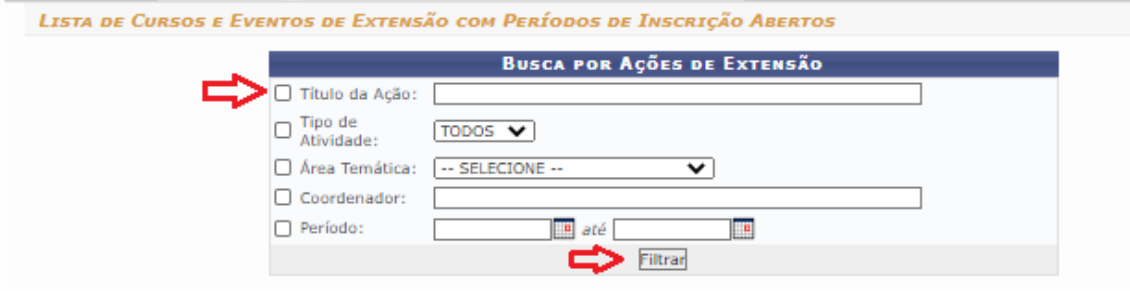

O sistema irá direcionar o usuário à página de visualização da ação. No campo URL, o usuário encontrará o link que necessita para divulgar o acesso direto dos interessados à página de VISUALIZAÇÃO DA AÇÃO DE EXTENSÃO, em que consta a caracterização da ação. Nessa mesma página o participante poderá selecionar o ícone CLIQUE AQUI PARA FAZER A SUA INSCRIÇÃO e iniciar seu processo de inscrição.

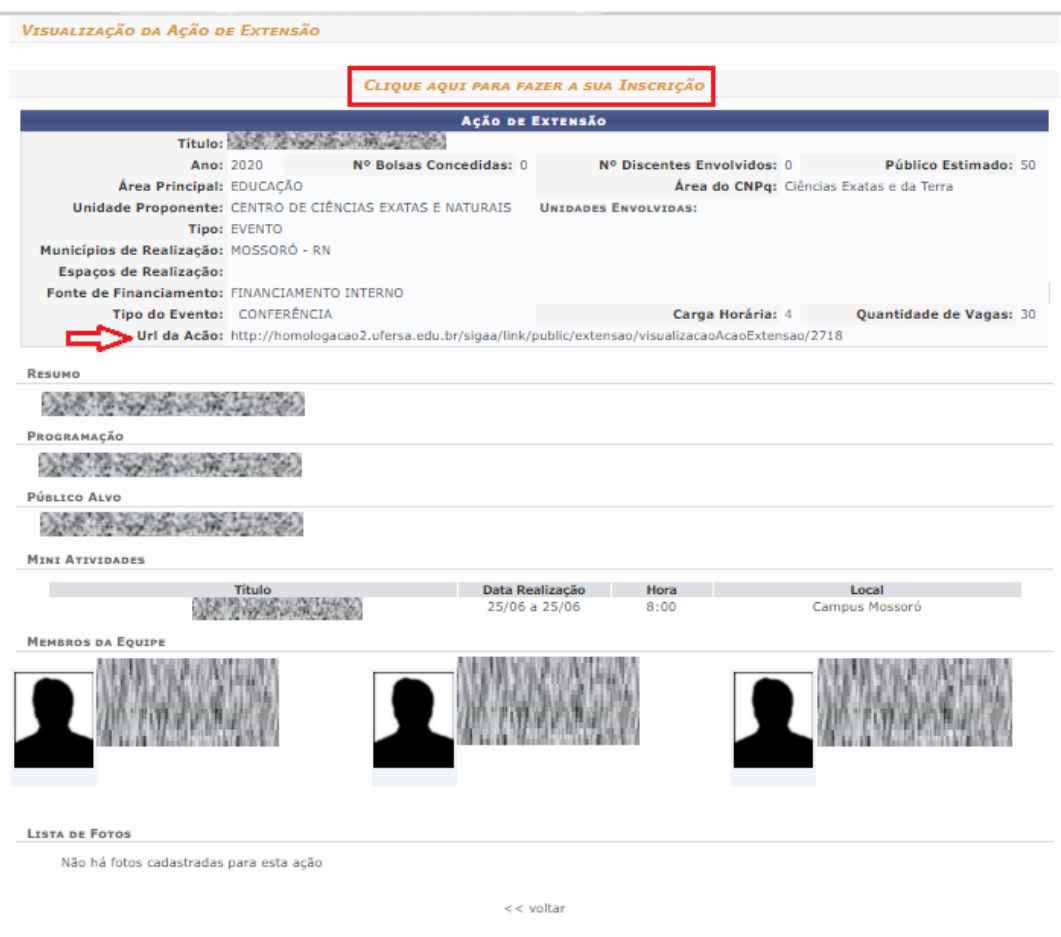

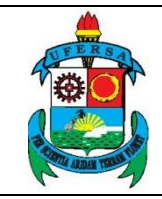

**UNIVERSIDADE FEDERAL RURAL DO SEMI-ÁRIDO** | CÓDIGO: TUT04 PRÓ-REITORIA DE EXTENSÃO E CULTURA **VERSÃO:** 01 DIVISÃO DE EVENTOS E CULTURA **EMISSÃO:** 27/07/2020 **TUTORIAL – ABERTURA DE INSCRIÇÕES DE EVENTOS E CURSOS DE EXTENSÃO NO SIGAA REVISÃO:**

Qualquer interessado poderá também acessar a área pública do SIGAA no link <https://sigaa.ufersa.edu.br/sigaa/public/home.jsf> selecionar a aba EXTENSÃO > VISUALIZAR CURSOS OU EVENTOS e filtrar a ação na qual deseja se inscrever.